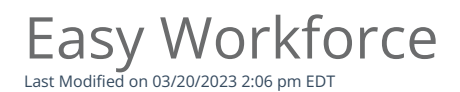

## Easy Workforce

For step-by-step instructions and questions please visit

<https://help.easyworkforce.com/>

Step by step instructions for submitting a ticket:

- Login to Easy Workforce Account
- Select your name in the top right corner
- Select Contact us
- Select Create Ticket
- Complete the Create a Ticket form and Submit

\*\*\*When submitting a ticket you will need to inputClient ID # 51845\*\*\*